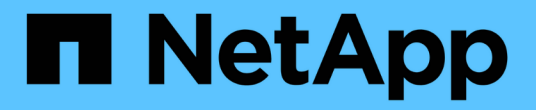

## 데이터 보호를 모니터링합니다 BlueXP backup and recovery

NetApp April 30, 2024

This PDF was generated from https://docs.netapp.com/ko-kr/bluexp-backup-recovery/task-reportinventory.html on April 30, 2024. Always check docs.netapp.com for the latest.

# 목차

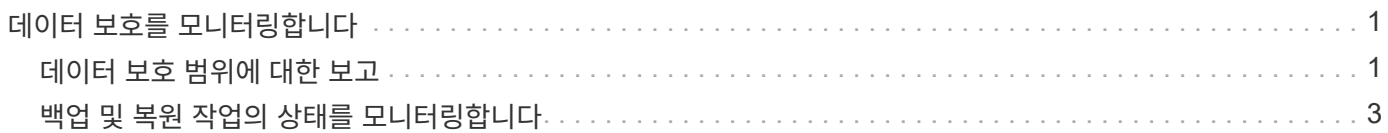

# <span id="page-2-0"></span>데이터 보호를 모니터링합니다

### <span id="page-2-1"></span>데이터 보호 범위에 대한 보고

BlueXP 백업 및 복구 보고서를 사용하면 조직의 정의된 정책에 따라 중요한 데이터를 보호하고 규정 준수 요구 사항에 대한 감사를 제공할 수 있습니다.

BlueXP 백업 및 복구 보고서를 통해 다음과 같은 작업을 수행할 수 있습니다.

- \* 운영 가시성 \*: 데이터 보호, 백업 성공률 및 비즈니스 요구에 따른 백업 윈도우 정렬과 관련된 서비스 수준 계약을 모니터링합니다.
- \* 규정 준수 및 감사 \*: 지속적인 규정 준수 모니터링을 위해 내부 및 외부 감사 프로세스에서 운영 및 인벤토리 보고서를 사용합니다.

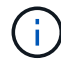

보고서 활동은 모든 활동을 감사할 수 있도록 작업 모니터링 로그에서 모니터링됩니다. ["](#page-4-0)[작업](#page-4-0) [모니터링에](#page-4-0) [대해](#page-4-0) [자세히](#page-4-0) [알아보십시오](#page-4-0)["](#page-4-0).

### 보고서 범위

BlueXP 백업 및 복구 보고서는 다음과 같은 측면에 대한 정보를 제공합니다.

- \* 커넥터 위치 \*: 사내 또는 클라우드
- \* 소스 \*: Cloud Volumes ONTAP 볼륨, 온프레미스 ONTAP 볼륨, 애플리케이션 또는 Kubernetes 영구 볼륨
- \* 대상 \*: 클라우드 공급자, NetApp StorageGRID 또는 ONTAP S3
- \* ONTAP 버전 \*: 9.13.0

백업 인벤토리 보고서를 생성합니다

BlueXP 백업 및 복구 보고서 탭에서 백업 인벤토리 보고서를 생성하고 해당 내용을 필터링할 수 있습니다. Backup Inventory 보고서를 사용하면 특정 계정, 작업 환경 또는 SVM 인벤토리에 대한 모든 백업을 볼 수 있습니다.

백업 인벤토리 보고서는 다음 정보를 보여 줍니다.

- 고객, 작업 환경 및 SVM
- 보호 및 비보호 볼륨
- 백업 타겟
- 백업 정책이 적용되었습니다
- 암호화 스타일(공급자 관리 키 또는 사용자 관리 키)
- DataLock 및 랜섬웨어 보호 상태(거버넌스, 규정 준수 또는 없음)
- 아카이브 사용 상태입니다
- 백업 복사본 수입니다
- 백업 유형(예약된 백업 또는 사용자가 시작한 임시 백업)
- 스토리지 클래스
- 스냅샷 레이블

 $\left( \cdot \right)$ 백업 인벤토리 보고서에는 만료 또는 실패한 백업 정보가 포함되지 않습니다.

보고서 상단에는 다음 정보를 보여주는 그래프가 있습니다.

- 하나 이상의 백업을 포함하는 범위의 볼륨 수입니다
- 총 비활성 볼륨 + 활성 볼륨

백업 인벤토리 보고서는 다음 차트를 보여 줍니다.

- \* 볼륨 백업 상태 \*: 선택한 범위에 대해 보호되지 않은 볼륨과 비교하여 보호된 볼륨이 표시됩니다.
- \* Backup Count 별 볼륨 \*: 이 볼륨에 대해 사용 가능한 백업 복제본 수를 기준으로 볼륨을 그룹합니다.

#### 단계

- 1. 상단 메뉴에서 \* Reports \* 를 선택합니다.
- 2. 백업 인벤토리 \* 를 선택합니다.
- 3. 보고서 작성 \* 을 선택합니다.
- 4. 계정, 작업 환경 및 SVM을 선택합니다.

(ဓူ 여러 작업 환경 및 SVM을 선택할 수 있습니다.

- 5. 지난 24시간, 주 또는 월의 기간을 선택합니다.
- 6. 보고서 선택에 따라 보고서 섹션(스냅샷 정책, 복제 정책 또는 백업 정책)을 검토합니다.
- 7. (선택 사항) 작업 상태별로 결과를 필터링합니다.
- 8. (선택 사항) \* CSV 다운로드 \* 를 선택하여 보고서 내용을 .csv 형식으로 내보냅니다.

### 데이터 보호 작업 활동 보고서를 생성합니다

사전 예방 모니터링을 통해 에코시스템의 모든 리소스를 모니터링하는 데 필요한 노력을 줄일 수 있습니다. ONTAP 9.13.0부터 데이터 보호 작업 활동 보고서는 SLA 모니터링과 백업 및 복구 속도를 추적하는 데 사용할 수 있는 스냅샷, 백업, 클론 및 복원 작업에 대한 정보를 제공합니다.

이 보고서는 Cloud Volumes ONTAP, 사내, 애플리케이션 및 Kubernetes 데이터에 대한 BlueXP 백업 및 복구 작업에 적용됩니다.

데이터 보호 작업 활동 보고서에는 다음과 같은 정보가 표시됩니다.

- 고객, 작업 환경 및 SVM
- 작업 유형(백업 또는 복원)
- 리소스 이름(볼륨 또는 애플리케이션)
- 작업 상태입니다
- 시작 및 종료 시간 및 기간
- 백업 작업에 대한 정책 이름입니다
- 백업 작업에 대한 스냅샷 레이블입니다

페이지 맨 위의 차트는 다음 정보를 표시합니다.

- 유형별 작업
	- ONTAP 볼륨 백업 및 복원 작업의 수입니다
	- 애플리케이션 백업 및 복원 작업의 수입니다
	- 가상 머시 백업 및 복원 작업 수입니다
	- Kubernetes 백업 및 복원 작업의 수입니다
- 일일 작업 활동
- 단계
- 1. 상단 메뉴에서 \* Reports \* 를 선택합니다.
- 2. 데이터 보호 작업 활동 \* 을 선택합니다.
- 3. 보고서 작성 \* 을 선택합니다.
- 4. 계정, 작업 환경 및 SVM을 선택합니다.
- 5. 지난 24시간, 주 또는 월의 기간을 선택합니다.
- 6. (선택 사항) 작업 상태, 작업 유형(백업 또는 복원) 및 리소스별로 결과를 필터링합니다.
- 7. (선택 사항) \* CSV 다운로드 \* 를 선택하여 보고서 내용을 .csv 형식으로 내보냅니다.

## <span id="page-4-0"></span>백업 및 복원 작업의 상태를 모니터링합니다

로컬 스냅샷, 복제 및 시작한 객체 스토리지 작업에 대한 백업의 상태를 모니터링하고 시작한 작업을 복구할 수 있습니다. 완료, 진행 중 또는 실패한 작업을 확인하여 문제를 진단하고 해결할 수 있습니다. BlueXP 알림 센터를 사용하면 전자 메일로 알림을 보내도록 설정할 수 있으므로 시스템에 로그인하지 않은 경우에도 중요한 시스템 작업을 알 수 있습니다. BlueXP 타임라인을 사용하면 UI 또는 API를 통해 시작된 모든 작업의 세부 정보를 볼 수 있습니다.

작업 모니터에서 작업 상태를 봅니다

작업 모니터링 \* 탭에서 모든 스냅샷, 복제, 객체 스토리지로의 백업, 복구 작업 및 현재 상태의 목록을 볼 수 있습니다. 여기에는 Cloud Volumes ONTAP, 온프레미스 ONTAP, 애플리케이션, 가상 머신 및 Kubernetes 시스템의 운영이 포함됩니다. 각 작업 또는 작업에는 고유한 ID와 상태가 있습니다.

상태는 다음과 같습니다.

- 성공
- 진행 중
- 대기열에 있습니다
- 경고

• 실패했습니다

BlueXP 백업 및 복구 UI 및 API에서 시작한 스냅샷, 복제, 오브젝트 스토리지로의 백업 및 복원 작업은 작업 모니터링 탭에서 사용할 수 있습니다.

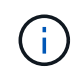

ONTAP 시스템을 9.13.x로 업그레이드한 후 작업 모니터에 예약된 백업 작업이 계속 표시되지 않으면 BlueXP 백업 및 복구 서비스를 다시 시작해야 합니다. ["BlueXP](https://docs.netapp.com/ko-kr/bluexp-backup-recovery/reference-restart-backup.html) [백업](https://docs.netapp.com/ko-kr/bluexp-backup-recovery/reference-restart-backup.html) [및](https://docs.netapp.com/ko-kr/bluexp-backup-recovery/reference-restart-backup.html) [복구를](https://docs.netapp.com/ko-kr/bluexp-backup-recovery/reference-restart-backup.html) [다시](https://docs.netapp.com/ko-kr/bluexp-backup-recovery/reference-restart-backup.html) [시작하는](https://docs.netapp.com/ko-kr/bluexp-backup-recovery/reference-restart-backup.html) 방[법](https://docs.netapp.com/ko-kr/bluexp-backup-recovery/reference-restart-backup.html)에 [대해](https://docs.netapp.com/ko-kr/bluexp-backup-recovery/reference-restart-backup.html) [알아보십시오](https://docs.netapp.com/ko-kr/bluexp-backup-recovery/reference-restart-backup.html)["](https://docs.netapp.com/ko-kr/bluexp-backup-recovery/reference-restart-backup.html).

단계

- 1. BlueXP 메뉴에서 \* 보호 > 백업 및 복구 \* 를 선택합니다.
- 2. Job Monitoring \* 탭을 선택합니다.

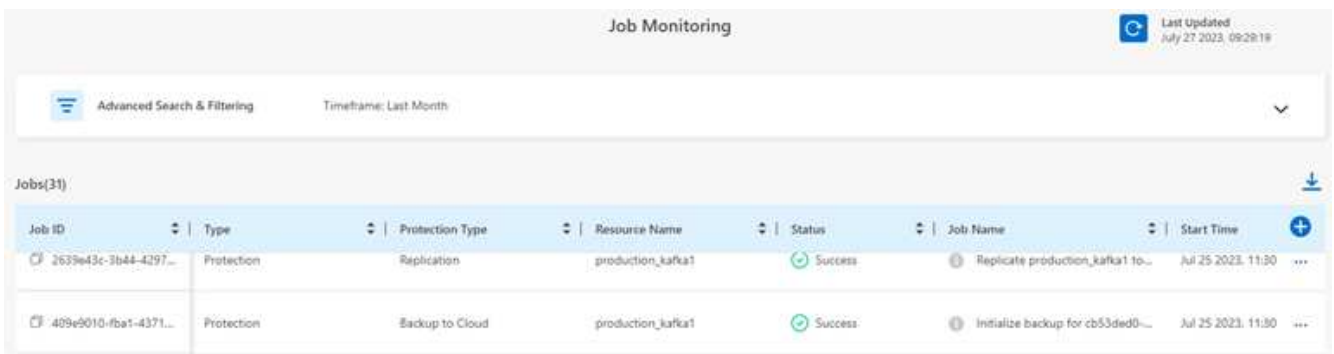

이 스크린샷은 기본 열 머리글을 보여 줍니다.

3. 추가 열 표시(작업 환경, SVM, 사용자 이름, 워크로드, 정책 이름, Snapshot Label(스냅샷 레이블))에서 을 선택합니다 $\bigoplus$ .

작업 목록을 검색 및 필터링합니다

정책, 스냅샷 레이블, 작업 유형(보호, 복구, 보존 또는 기타) 및 보호 유형(로컬 스냅샷, 복제 또는 클라우드 백업)과 같은 여러 필터를 사용하여 작업 모니터링 페이지에서 작업을 필터링할 수 있습니다.

기본적으로 작업 모니터링 페이지에는 지난 24시간 동안의 보호 및 복구 작업이 표시됩니다. 타임프레임 필터를 사용하여 타임프레임을 변경할 수 있습니다.

단계

1. Job Monitoring \* 탭을 선택합니다.

- 2. 결과를 다르게 정렬하려면 각 열 머리글을 선택하여 상태, 시작 시간, 자원 이름 등을 기준으로 정렬합니다.
- 3. 특정 작업을 찾고 있는 경우 \* 고급 검색 및 필터링 \* 영역을 선택하여 검색 패널을 엽니다.

이 패널을 사용하여 "볼륨 1" 또는 "응용 프로그램 3"과 같은 리소스에 대한 자유 텍스트 검색을 입력합니다. 드롭다운 메뉴의 항목에 따라 작업 목록을 필터링할 수도 있습니다.

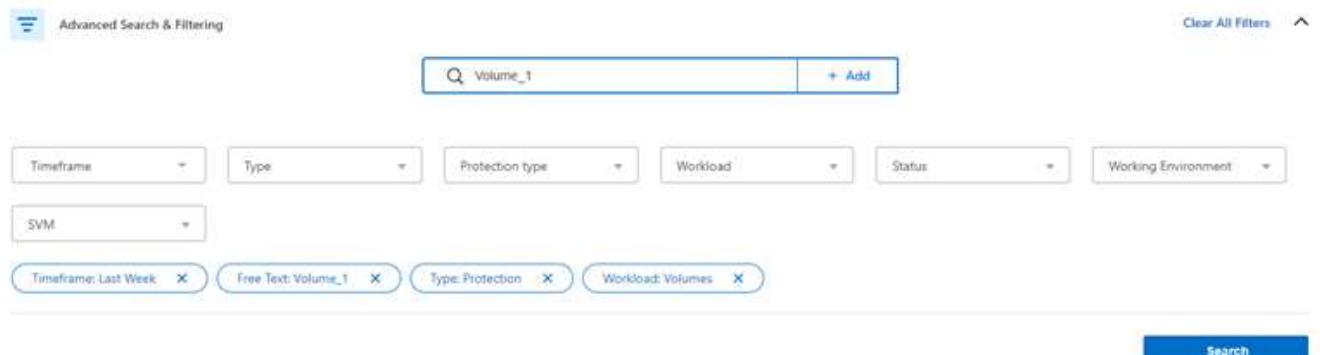

이 스크린샷은 "지난 주"에 "Volume\_1"이라는 볼륨에 대한 모든 "Volume" "Backup" 작업을 검색하는 방법을 보여줍니다.

대부분의 필터는 설명이 필요 없습니다. "워크로드" 필터를 사용하면 다음 범주로 작업을 볼 수 있습니다.

- 볼륨(Cloud Volumes ONTAP 및 사내 ONTAP 볼륨)
- 응용 프로그램
- 가상 머신
- 쿠버네티스

 $\left( \Theta \right)$ 

◦ 작업 환경을 처음 선택한 경우에만 특정 "SVM" 내에서 데이터를 검색할 수 있습니다.

◦ "보호" 의 "유형"을 선택한 경우에만 "보호 유형" 필터를 사용하여 검색할 수 있습니다.

4.

페이지를 즉시 업데이트하려면 을 선택합니다 ┗┛ 단추를 클릭합니다. 그렇지 않으면 이 페이지는 15분마다 새로 고쳐져 항상 가장 최근의 작업 상태 결과를 볼 수 있습니다.

작업 세부 정보를 봅니다

완료된 특정 작업에 해당하는 세부 정보를 볼 수 있습니다. JSON 형식으로 특정 작업의 세부 정보를 내보낼 수 있습니다.

작업 유형(예약 또는 주문형), SnapMirror 백업 유형(초기 또는 정기) 시작 및 종료 시간, 기간, 작업 환경에서 오브젝트 스토리지로 전송된 데이터의 양, 평균 전송 속도, 정책 이름, 보존 잠금 사용, 랜섬웨어 검사 등 세부 정보를 볼 수 있습니다. 보호 소스 세부 정보 및 보호 타겟 세부 정보

복원 작업에 백업 타겟 공급자(Amazon Web Services, Microsoft Azure, Google Cloud, 사내), S3 버킷 이름, SVM 이름, 소스 볼륨 이름, 타겟 볼륨, 스냅샷 레이블, 복구된 오브젝트 수 파일 이름, 파일 크기, 마지막 수정 날짜 및 전체 파일 경로

### 단계

- 1. Job Monitoring \* 탭을 선택합니다.
- 2. 작업 이름을 선택합니다.
- 3. 작업 메뉴를 선택합니다  $\cdots$  를 클릭하고 \* 세부 정보 보기 \* 를 선택합니다.

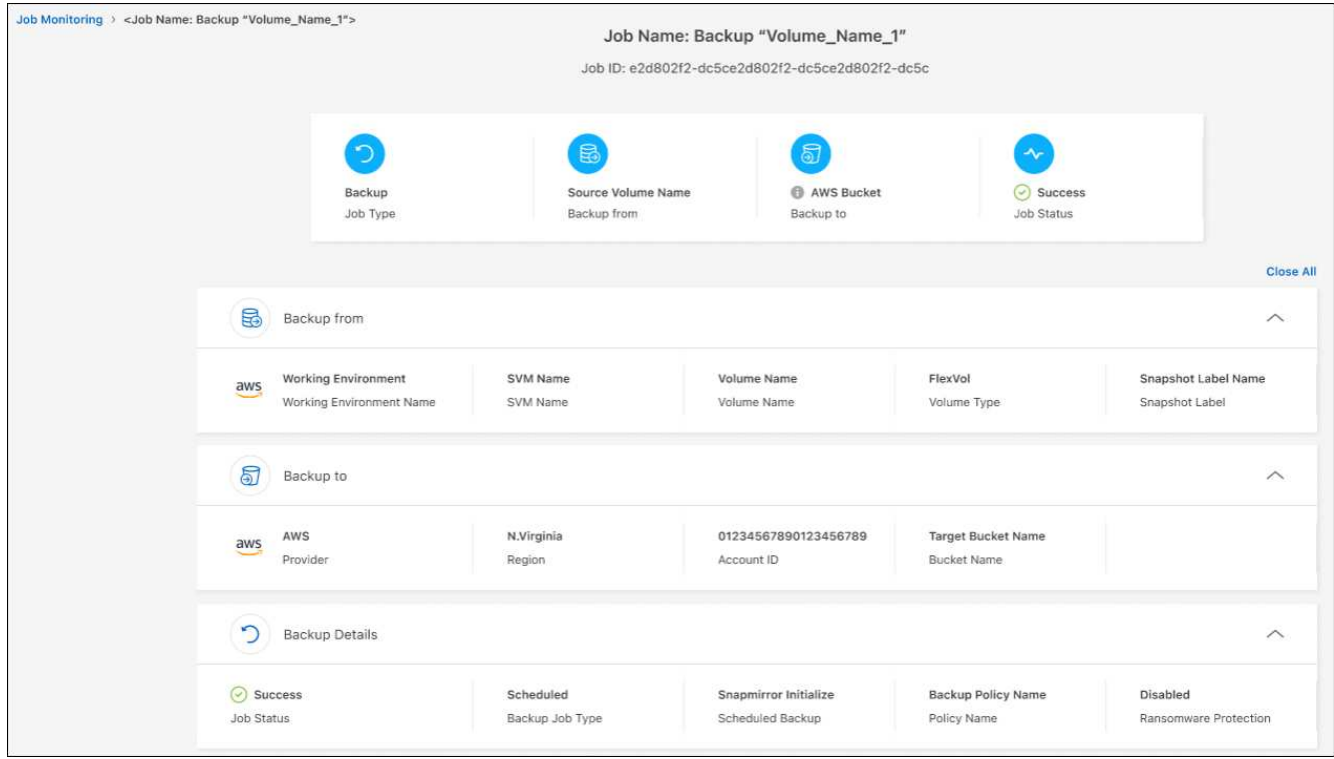

4. 자세한 내용을 보려면 각 섹션을 확장하십시오.

### **Job Monitoring** 결과를 보고서로 다운로드합니다

기본 작업 모니터링 페이지의 내용을 구체화하면 보고서로 다운로드할 수 있습니다. BlueXP 백업 및 복구는 .csv 파일을 생성 및 다운로드하여 필요에 따라 다른 그룹에 검토 및 전송할 수 있습니다. CSV 파일에는 최대 10,000개의 데이터 행이 포함됩니다.

작업 모니터링 세부 정보 정보에서 단일 작업에 대한 세부 정보가 포함된 JSON 파일을 다운로드할 수 있습니다.

단계

- 1. Job Monitoring \* 탭을 선택합니다.
- 2. 모든 작업에 대한 CSV 파일을 다운로드하려면 을 선택합니다 ↓ 버튼을 클릭하고 다운로드 디렉터리에서 파일을 찾습니다.
- 3. 단일 작업의 JSON 파일을 다운로드하려면 작업 메뉴를 선택합니다 ••• 작업의 경우 \* JSON 파일 다운로드 \* 를 선택하고 다운로드 디렉토리에서 파일을 찾습니다.

보존**(**백업 수명 주기**)** 작업을 검토합니다

보존(또는 *backup cycle*) 흐름을 모니터링하면 감사 완전성, 책임성 및 백업 안전성을 확보할 수 있습니다. 백업 수명주기를 추적할 수 있도록 모든 백업 복사본의 만료일을 확인할 수 있습니다.

백업 라이프사이클 작업은 삭제되거나 삭제할 큐에 있는 모든 스냅샷 복사본을 추적합니다. ONTAP 9.13부터 작업 모니터링 페이지에서 "보존"이라는 모든 작업 유형을 볼 수 있습니다.

"보존" 작업 유형은 BlueXP 백업 및 복구로 보호되는 볼륨에서 시작된 모든 스냅샷 삭제 작업을 캡처합니다.

단계

- 1. Job Monitoring \* 탭을 선택합니다.
- 2. [고급 검색 및 필터링] \* 영역을 선택하여 [검색] 패널을 엽니다.
- 3. 작업 유형으로 "보존"을 선택합니다.

### **BlueXP** 알림 센터에서 백업 및 복원 경고를 검토합니다

BlueXP 알림 센터는 사용자가 시작한 백업 및 복원 작업의 진행 상황을 추적하여 작업이 성공했는지 여부를 확인할 수 있습니다.

알림 센터에서 경고를 보는 것 외에도 시스템에 로그인하지 않은 경우에도 이메일을 통해 특정 유형의 알림을 보내도록 BlueXP를 구성할 수 있습니다. ["](https://docs.netapp.com/us-en/bluexp-setup-admin/task-monitor-cm-operations.html)[알림](https://docs.netapp.com/us-en/bluexp-setup-admin/task-monitor-cm-operations.html) [센터](https://docs.netapp.com/us-en/bluexp-setup-admin/task-monitor-cm-operations.html) [및](https://docs.netapp.com/us-en/bluexp-setup-admin/task-monitor-cm-operations.html) [백업](https://docs.netapp.com/us-en/bluexp-setup-admin/task-monitor-cm-operations.html) [및](https://docs.netapp.com/us-en/bluexp-setup-admin/task-monitor-cm-operations.html) [복원](https://docs.netapp.com/us-en/bluexp-setup-admin/task-monitor-cm-operations.html) [작업에](https://docs.netapp.com/us-en/bluexp-setup-admin/task-monitor-cm-operations.html) [대한](https://docs.netapp.com/us-en/bluexp-setup-admin/task-monitor-cm-operations.html) [알림](https://docs.netapp.com/us-en/bluexp-setup-admin/task-monitor-cm-operations.html) [이메일을](https://docs.netapp.com/us-en/bluexp-setup-admin/task-monitor-cm-operations.html) [보내는](https://docs.netapp.com/us-en/bluexp-setup-admin/task-monitor-cm-operations.html) [방](https://docs.netapp.com/us-en/bluexp-setup-admin/task-monitor-cm-operations.html)법[에](https://docs.netapp.com/us-en/bluexp-setup-admin/task-monitor-cm-operations.html) [대해](https://docs.netapp.com/us-en/bluexp-setup-admin/task-monitor-cm-operations.html) [자세히](https://docs.netapp.com/us-en/bluexp-setup-admin/task-monitor-cm-operations.html) [알아보십시오](https://docs.netapp.com/us-en/bluexp-setup-admin/task-monitor-cm-operations.html)[".](https://docs.netapp.com/us-en/bluexp-setup-admin/task-monitor-cm-operations.html)

알림 센터에는 여러 개의 스냅샷, 복제, 클라우드 백업 및 복원 이벤트가 표시되지만 특정 이벤트만 e-메일 경고가 트리거됩니다.

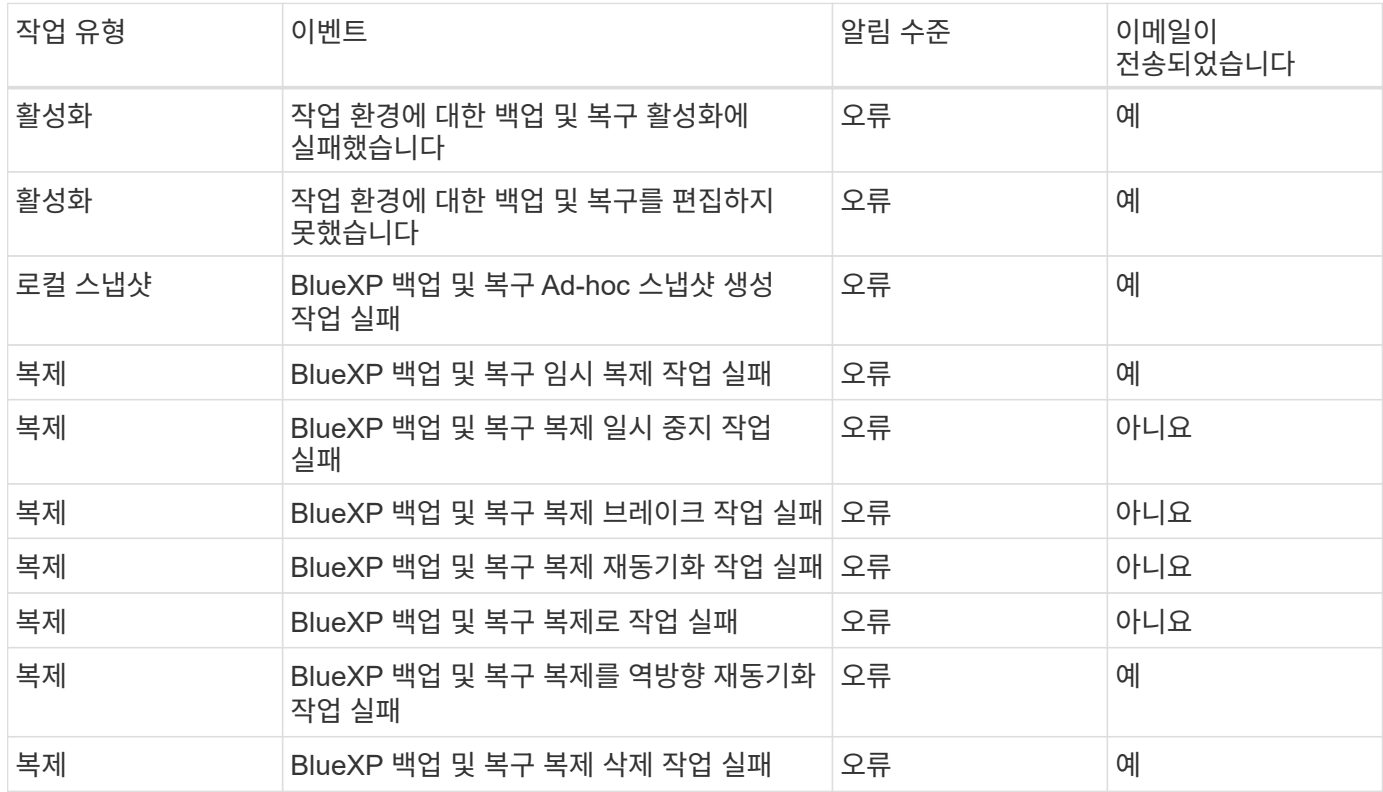

G)

ONTAP 9.13.0부터 Cloud Volumes ONTAP 및 온프레미스 ONTAP 시스템에 대한 모든 경고가 나타납니다. Cloud Volumes ONTAP 9.13.0 및 온-프레미스 ONTAP를 사용하는 시스템의 경우 "복원 작업이 완료되었지만 경고가 있음"과 관련된 경고만 나타납니다.

기본적으로 BlueXP 계정 관리자는 모든 "중요" 및 "권장 사항" 경고에 대한 이메일을 수신합니다. 다른 모든 사용자와 수신자는 기본적으로 알림 이메일을 수신하지 않도록 설정되어 있습니다. NetApp 클라우드 계정의 일부인 BlueXP 사용자나 백업 및 복원 활동을 알아야 하는 다른 수신자에게 이메일을 보낼 수 있습니다.

BlueXP 백업 및 복구 e-메일 경고를 받으려면 알림 및 알림 설정 페이지에서 알림 심각도 유형 "위험", "경고" 및 "오류 "를 선택해야 합니다.

["](https://docs.netapp.com/us-en/bluexp-setup-admin/task-monitor-cm-operations.html)[백업](https://docs.netapp.com/us-en/bluexp-setup-admin/task-monitor-cm-operations.html) [및](https://docs.netapp.com/us-en/bluexp-setup-admin/task-monitor-cm-operations.html) [복원](https://docs.netapp.com/us-en/bluexp-setup-admin/task-monitor-cm-operations.html) [작업에](https://docs.netapp.com/us-en/bluexp-setup-admin/task-monitor-cm-operations.html) [대한](https://docs.netapp.com/us-en/bluexp-setup-admin/task-monitor-cm-operations.html) [경고](https://docs.netapp.com/us-en/bluexp-setup-admin/task-monitor-cm-operations.html) [이메일을](https://docs.netapp.com/us-en/bluexp-setup-admin/task-monitor-cm-operations.html) [보내는](https://docs.netapp.com/us-en/bluexp-setup-admin/task-monitor-cm-operations.html) [방](https://docs.netapp.com/us-en/bluexp-setup-admin/task-monitor-cm-operations.html)[법](https://docs.netapp.com/us-en/bluexp-setup-admin/task-monitor-cm-operations.html)을 [알아보십시오](https://docs.netapp.com/us-en/bluexp-setup-admin/task-monitor-cm-operations.html)["](https://docs.netapp.com/us-en/bluexp-setup-admin/task-monitor-cm-operations.html).

단계

- 1.<br>BlueXP 메뉴 모음에서 ( $\widehat{Q_3}$ )를 클릭합니다.
- 2. 알림을 검토합니다.

### **BlueXP** 타임라인에서 작동 활동을 검토합니다

BlueXP 타임라인에서 추가 조사를 위해 백업 및 복원 작업에 대한 세부 정보를 볼 수 있습니다. BlueXP 타임라인은 사용자가 시작하거나 시스템 시작 여부에 관계없이 각 이벤트에 대한 세부 정보를 제공하며 UI 또는 API를 통해 시작된 작업을 표시합니다.

["](https://docs.netapp.com/us-en/cloud-manager-setup-admin/task-monitor-cm-operations.html)[시각표와](https://docs.netapp.com/us-en/cloud-manager-setup-admin/task-monitor-cm-operations.html) [알림](https://docs.netapp.com/us-en/cloud-manager-setup-admin/task-monitor-cm-operations.html) [센터의](https://docs.netapp.com/us-en/cloud-manager-setup-admin/task-monitor-cm-operations.html) [차이](https://docs.netapp.com/us-en/cloud-manager-setup-admin/task-monitor-cm-operations.html)점[에](https://docs.netapp.com/us-en/cloud-manager-setup-admin/task-monitor-cm-operations.html) [대해](https://docs.netapp.com/us-en/cloud-manager-setup-admin/task-monitor-cm-operations.html) [알아봅니다](https://docs.netapp.com/us-en/cloud-manager-setup-admin/task-monitor-cm-operations.html)["](https://docs.netapp.com/us-en/cloud-manager-setup-admin/task-monitor-cm-operations.html).

Copyright © 2024 NetApp, Inc. All Rights Reserved. 미국에서 인쇄됨 본 문서의 어떠한 부분도 저작권 소유자의 사전 서면 승인 없이는 어떠한 형식이나 수단(복사, 녹음, 녹화 또는 전자 검색 시스템에 저장하는 것을 비롯한 그래픽, 전자적 또는 기계적 방법)으로도 복제될 수 없습니다.

NetApp이 저작권을 가진 자료에 있는 소프트웨어에는 아래의 라이센스와 고지사항이 적용됩니다.

본 소프트웨어는 NetApp에 의해 '있는 그대로' 제공되며 상품성 및 특정 목적에의 적합성에 대한 명시적 또는 묵시적 보증을 포함하여(이에 제한되지 않음) 어떠한 보증도 하지 않습니다. NetApp은 대체품 또는 대체 서비스의 조달, 사용 불능, 데이터 손실, 이익 손실, 영업 중단을 포함하여(이에 국한되지 않음), 이 소프트웨어의 사용으로 인해 발생하는 모든 직접 및 간접 손해, 우발적 손해, 특별 손해, 징벌적 손해, 결과적 손해의 발생에 대하여 그 발생 이유, 책임론, 계약 여부, 엄격한 책임, 불법 행위(과실 또는 그렇지 않은 경우)와 관계없이 어떠한 책임도 지지 않으며, 이와 같은 손실의 발생 가능성이 통지되었다 하더라도 마찬가지입니다.

NetApp은 본 문서에 설명된 제품을 언제든지 예고 없이 변경할 권리를 보유합니다. NetApp은 NetApp의 명시적인 서면 동의를 받은 경우를 제외하고 본 문서에 설명된 제품을 사용하여 발생하는 어떠한 문제에도 책임을 지지 않습니다. 본 제품의 사용 또는 구매의 경우 NetApp에서는 어떠한 특허권, 상표권 또는 기타 지적 재산권이 적용되는 라이센스도 제공하지 않습니다.

본 설명서에 설명된 제품은 하나 이상의 미국 특허, 해외 특허 또는 출원 중인 특허로 보호됩니다.

제한적 권리 표시: 정부에 의한 사용, 복제 또는 공개에는 DFARS 252.227-7013(2014년 2월) 및 FAR 52.227- 19(2007년 12월)의 기술 데이터-비상업적 품목에 대한 권리(Rights in Technical Data -Noncommercial Items) 조항의 하위 조항 (b)(3)에 설명된 제한사항이 적용됩니다.

여기에 포함된 데이터는 상업용 제품 및/또는 상업용 서비스(FAR 2.101에 정의)에 해당하며 NetApp, Inc.의 독점 자산입니다. 본 계약에 따라 제공되는 모든 NetApp 기술 데이터 및 컴퓨터 소프트웨어는 본질적으로 상업용이며 개인 비용만으로 개발되었습니다. 미국 정부는 데이터가 제공된 미국 계약과 관련하여 해당 계약을 지원하는 데에만 데이터에 대한 전 세계적으로 비독점적이고 양도할 수 없으며 재사용이 불가능하며 취소 불가능한 라이센스를 제한적으로 가집니다. 여기에 제공된 경우를 제외하고 NetApp, Inc.의 사전 서면 승인 없이는 이 데이터를 사용, 공개, 재생산, 수정, 수행 또는 표시할 수 없습니다. 미국 국방부에 대한 정부 라이센스는 DFARS 조항 252.227-7015(b)(2014년 2월)에 명시된 권한으로 제한됩니다.

#### 상표 정보

NETAPP, NETAPP 로고 및 <http://www.netapp.com/TM>에 나열된 마크는 NetApp, Inc.의 상표입니다. 기타 회사 및 제품 이름은 해당 소유자의 상표일 수 있습니다.